### 電子發票字軌號碼取號說明

電子發票配號申請時分為年配及期配二種,年配為一年配一次,隔年依上年度張數 自動配號,期配為店家第一次申請張數後,下期會自動依上期張數配號,但如果發 現不夠用時則需額外申請,年配跟期配皆要由店家自行辦理申請,申請流程如下。

1. 雙數月份 20 號以後,可以從 [http://www.einvoice.nat.gov.tw](http://www.einvoice.nat.gov.tw/) 透過使用者登入後,透 過電子發票專用字軌號碼取號→電子發票專用字軌號碼取號→電子發票專用字

軌號碼取號(營業人),選取畫面上的取號,取得下一期的發票字軌

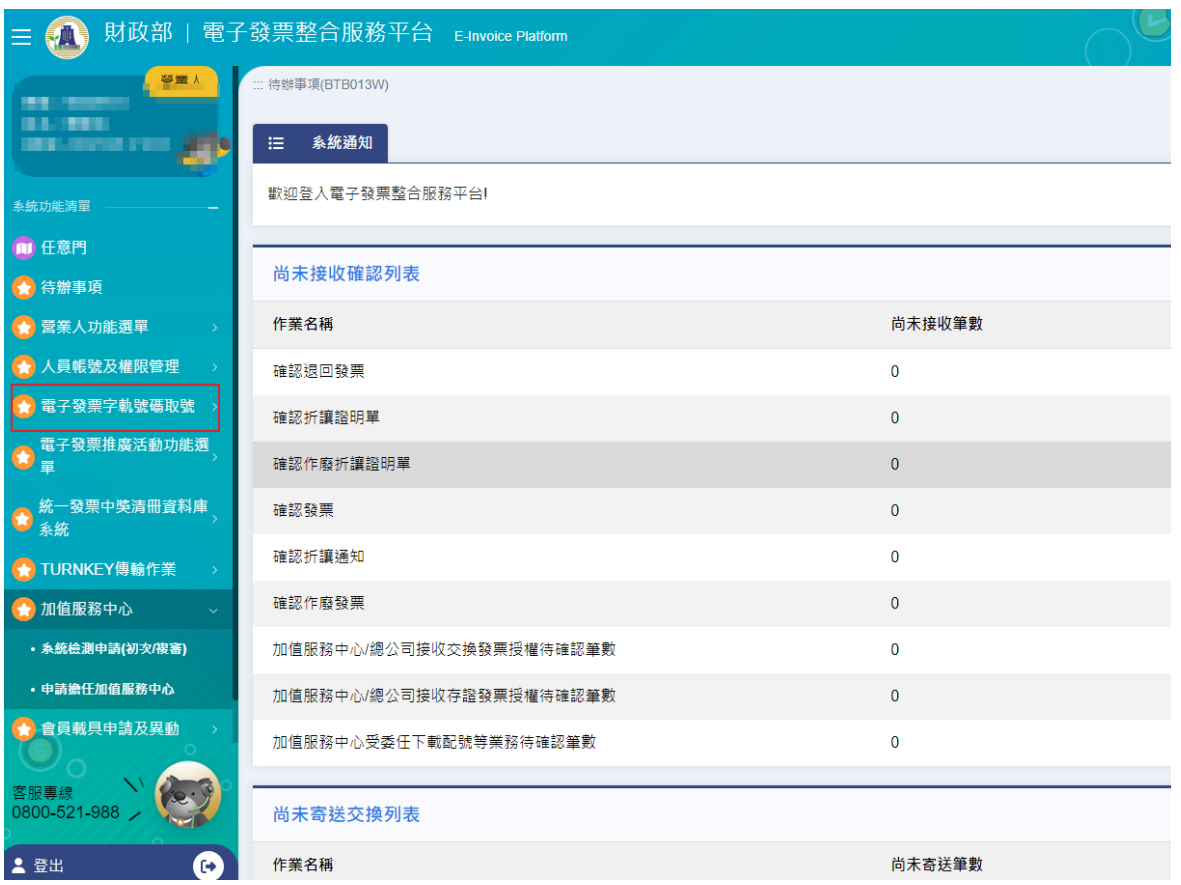

2. 選擇欲取得的發票期別並將發票類別選為『一般稅額』計算,於下方的增加本數 填寫欲取用的本數後,按下【提交取號】

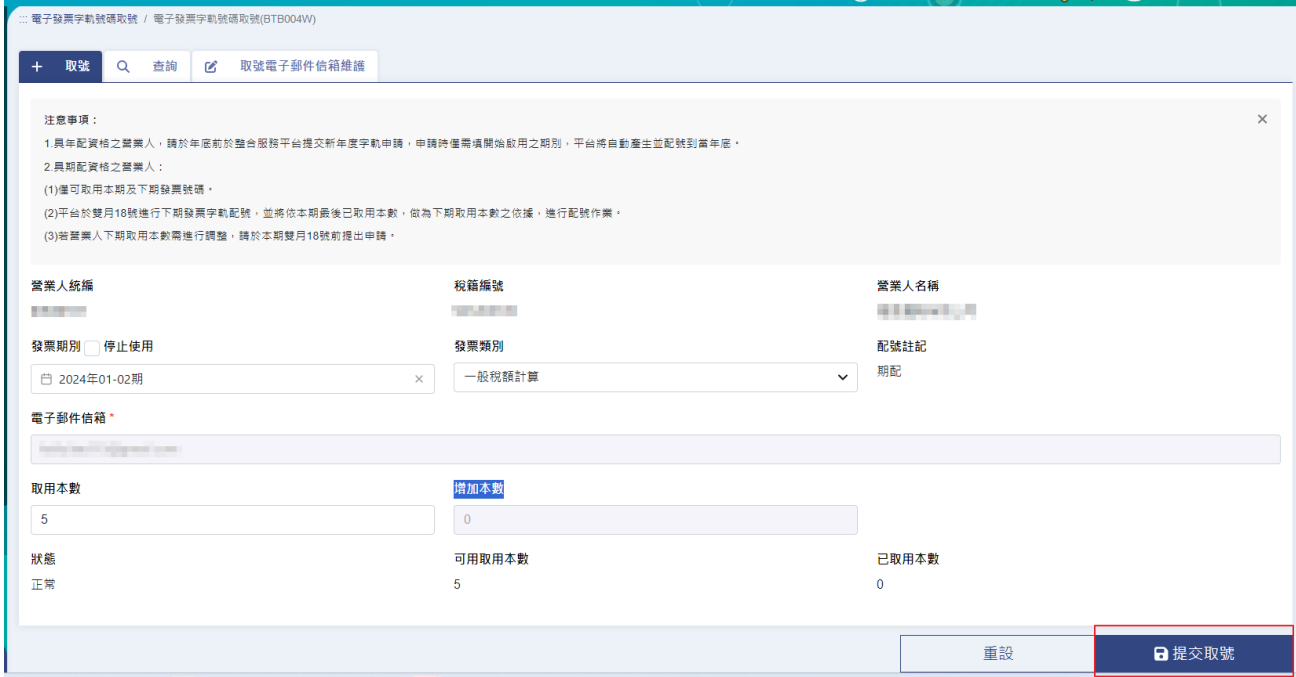

- 3. 送出取號申請兩小時後,便可通過電子發票專用字軌號碼取號→電子發票專用字 軌號碼取號→電子發票專用字軌號碼取號(營業人),在畫面點選查詢
- 4. 查詢後畫面上是否已配號欄位為是,可點選發票期別的位置查閱發票字軌資

料,此外電子發票整合服務平台也會寄出發票字軌號碼取得信給取號信箱維護內

的信箱

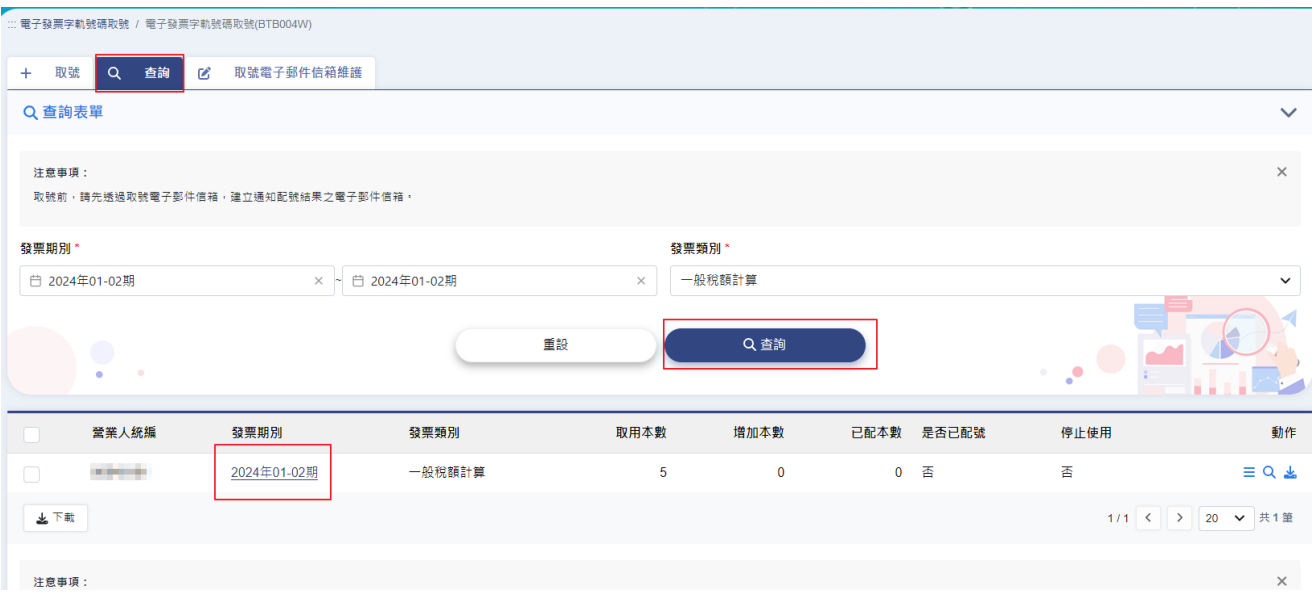

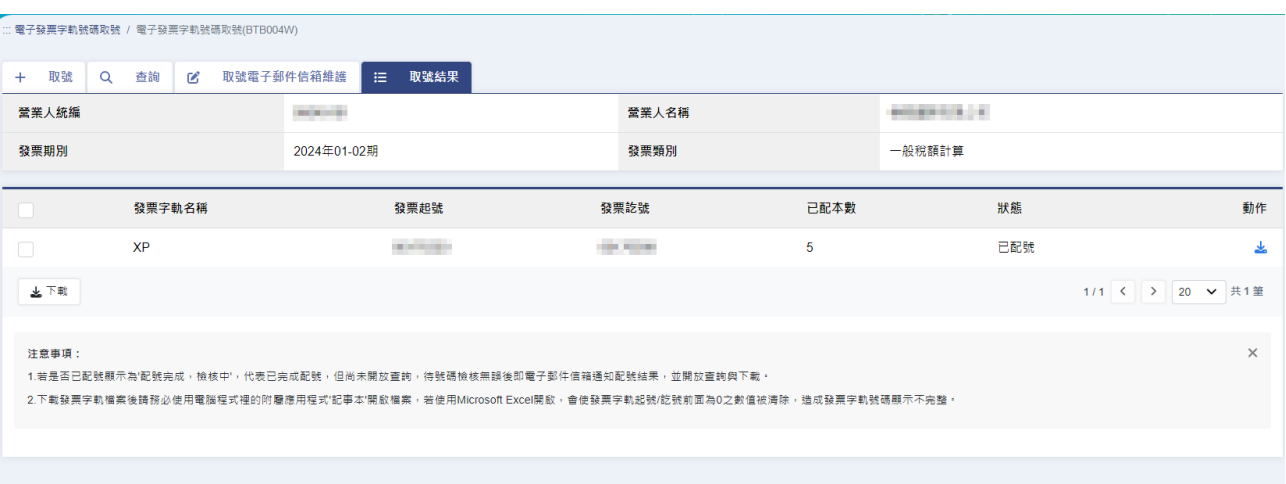

5. 下載配號發票檔:此用在[L-J 銷項發票設定作業]>電子發票字軌匯入,快速建立發

票號碼及減少人為錯誤

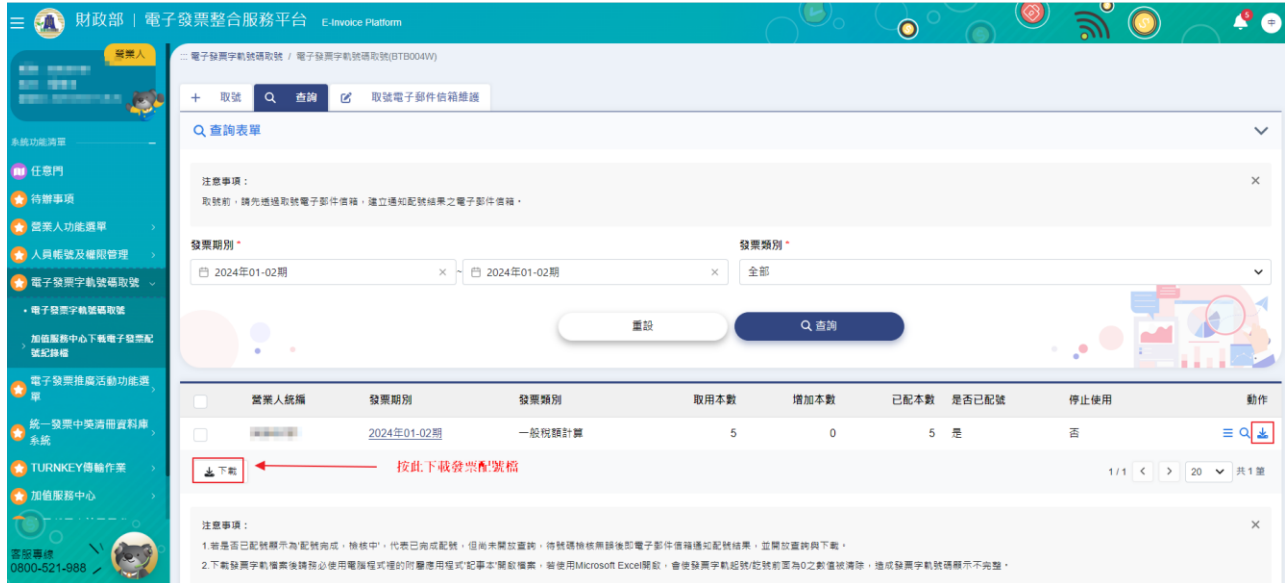

6. 如果取號時出現"已達取號上限"或是"沒有可取用的本數"請前往[財政部稅務](https://www.etax.nat.gov.tw/etwmain/front/ETW118W/CON/441/6304811861295645753?) [入口網](https://www.etax.nat.gov.tw/etwmain/front/ETW118W/CON/441/6304811861295645753?)下載最新版的電子發票字軌號碼申請書並填寫想增加的本數並送往轄區稅 局申請,約 1-3 個工作天便會發下新號碼

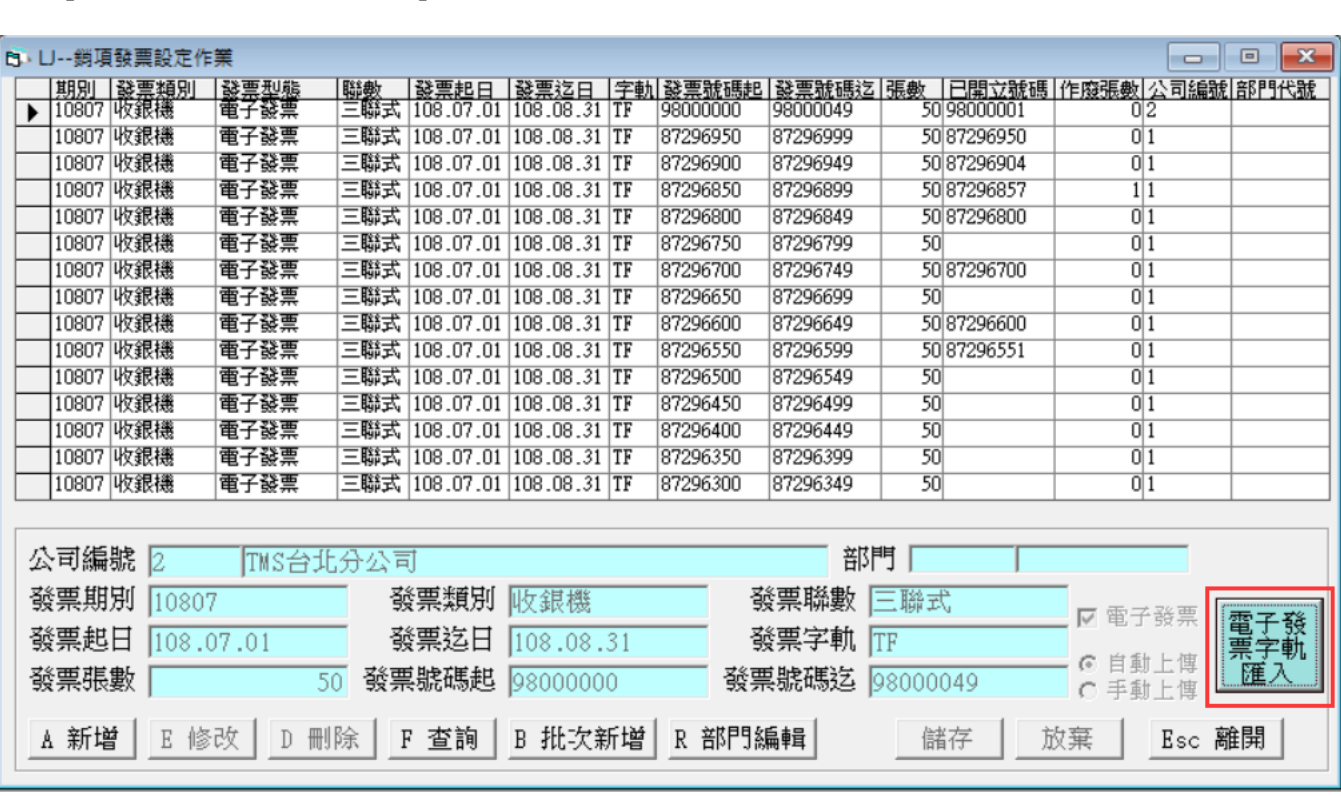

則開啟[LJ 銷項發票設定作業]即可匯入

立即向我司反應。

TMS 發票系統

每日,電子發票平台將會寄送歷史存證檢核表,請檢查是否有錯誤,如有錯誤請

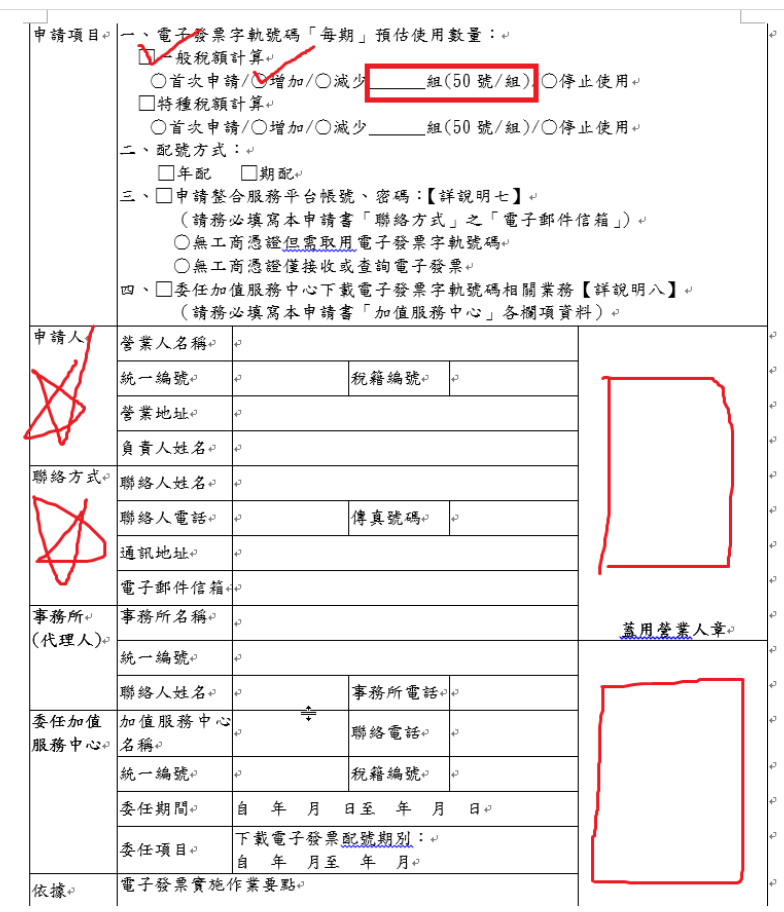

#### 手持發票機

執行 TMS 電子發票系統 APP, 選擇字軌設定,注意:請先連上 WIFI。

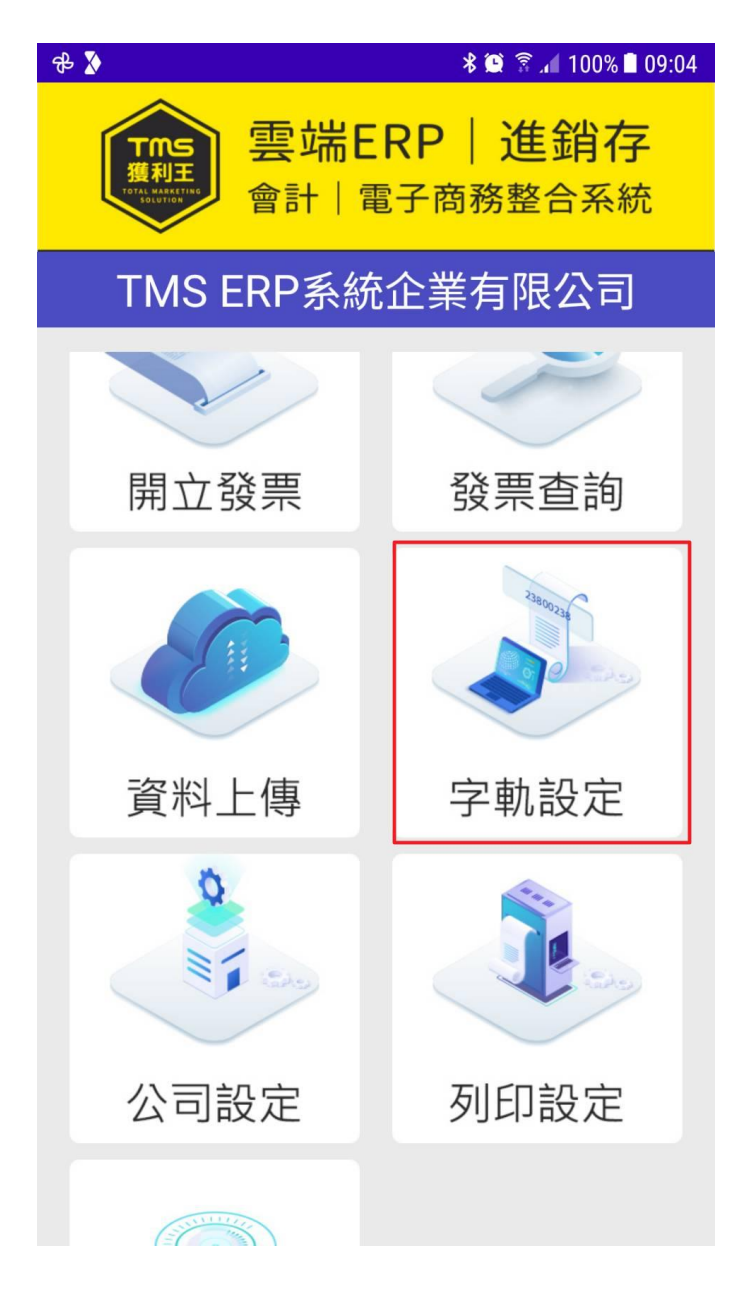

選擇期別後點新增

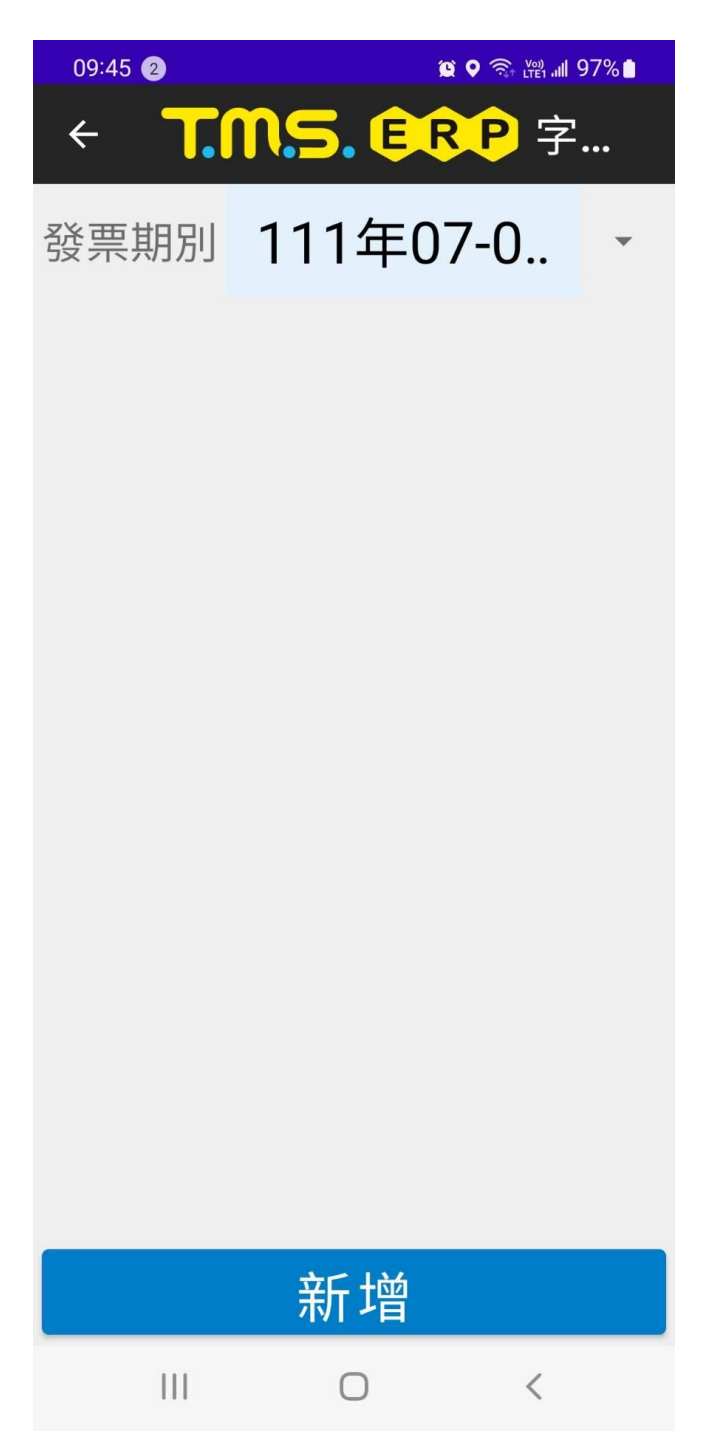

再按下載字軌檢核資料(此為判斷貴司輸入的字軌是否正確)

### 此時手持發票機必須連上 WIFI

7.請按照下載下來的電子發票資訊分別輸入

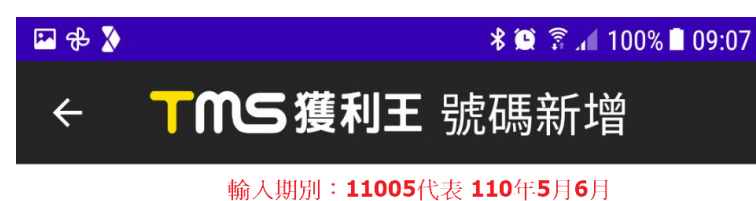

# 期別 ex: 11005

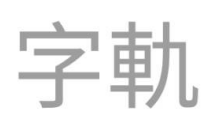

輸入字軌:發票號碼開頭二個英 文字

## 起始號碼

## 結束號碼

儲存

手持發票機增加發票開立/作廢即時上傳

手持發票機增加即時上傳/作廢(須接上網路)功能,也就是提供客戶可離線或連線使 用(部份客戶怕忘記上傳).

請注意如果是連線使用,即使斷線也是可以列印發票(會出現連線失敗,但可以繼續 開立),系統會記錄尚未上傳的發票,跳離 app 時同離線開立會將尚未上傳的一併上 傳。